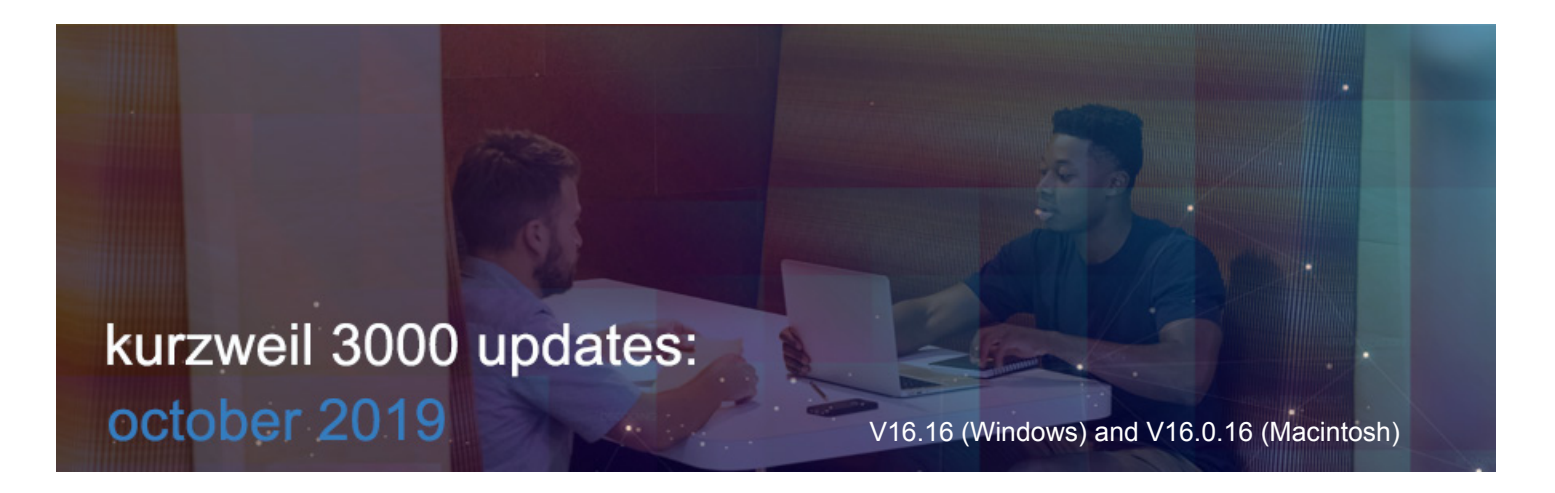

### **1.**

## **Dark Mode in Kurzweil 3000 for Web Browsers (www.Kurzweil3000.com)**

**N**  $\langle \rangle$ Œ

You will find the **Dark Mode toggle** in the far right of the top menu bar in all views in www.Kurzweil3000.com. This is a user preference that is saved with your login.

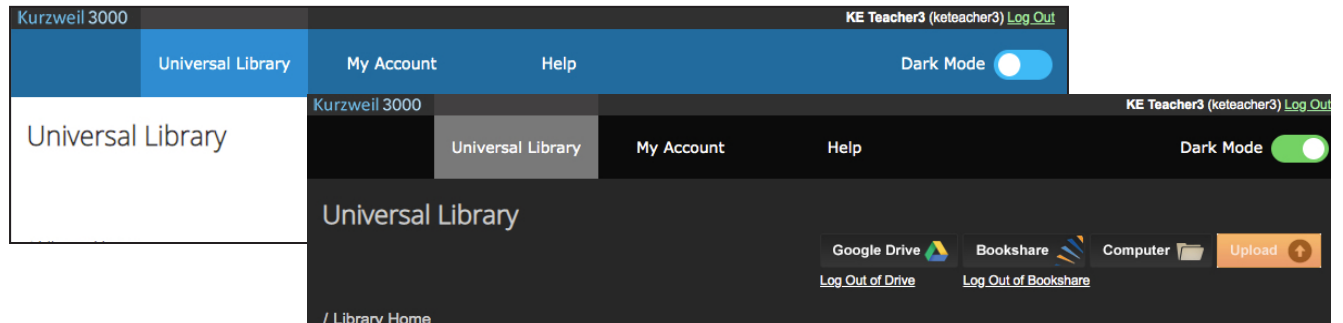

 $\overline{b}$ 

In an image file, the user interface will change, but the image you are reading will not.

In a text file, the background will change to black and the text to white.

**B** 1 <u>U</u>

 $\bullet$ 

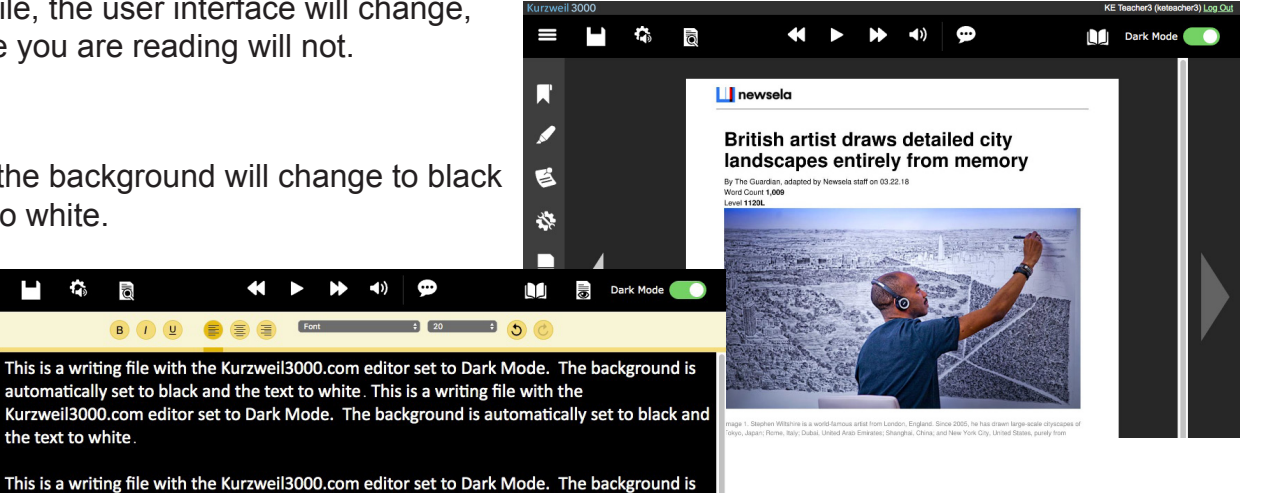

Menus will also change to Dark Mode.

the text to white.

恣

 $\sum_{i=1}^{n}$  $\overline{\overline{\odot}}$ 

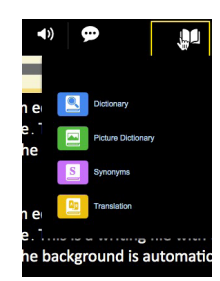

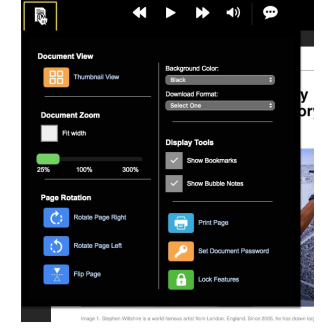

# **Feature Locks redesigned in Kurzweil 3000 for Web Browsers (www.Kurzweil3000.com)**

Feature Locks have been reorganized and are now called Team Feature Locks. My Account Go to **My Account > Users Reports** Click the **Team Feature Locks button** Profile Feature locks are organized by category Check or uncheck the boxes to turn on or off **Users** 他 specific features for each member of your **Team Feature Locks** team. **Read and Write Online References Miscellaneous Document Prep** 

**Read and Write**

- Reading
- **Brainstorm**
- **Outline**
- Speech to Text
- Spell Check
- Word Prediction

### **Online**

• Google Drive

# **Document Prep**

- Zone Editor
- Edit Underlying Text

### **References**

- Dictionary
- **Syllables**
- Synonyms
- **Translation**

#### **Miscellaneous**

- Local Drive
- Bubble Note Edit
- Bubble Note Audible Reading

## **3.**

**2.** 

# **Word Prediction User Interface updated in Kurzweil 3000 for Windows (Web License Subscription Only).**

Same Word Prediction button, new look and feel!

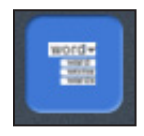

Click the **Word Prediction button** and start typing.

The word list will not appear until you start typing, then it will drop down below your cursor.

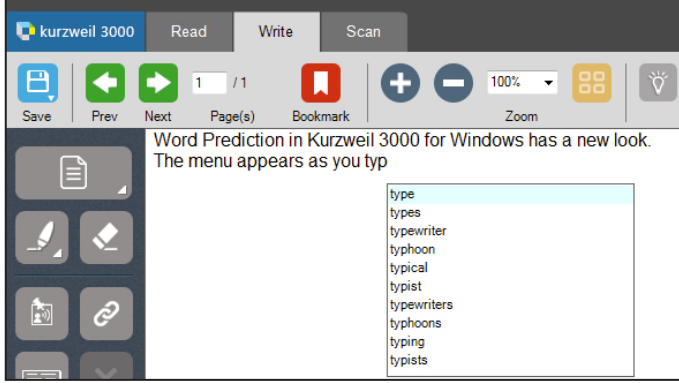

Click on a word in the list to hear it read aloud.

Homonyms (yellow) or confusable (green) words are highlighted in the list and are read with a definition and example of a use of the word.

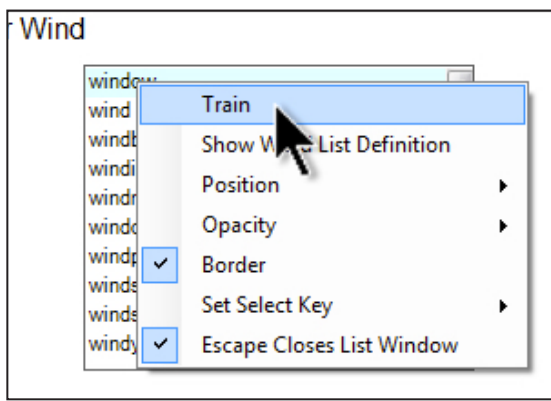

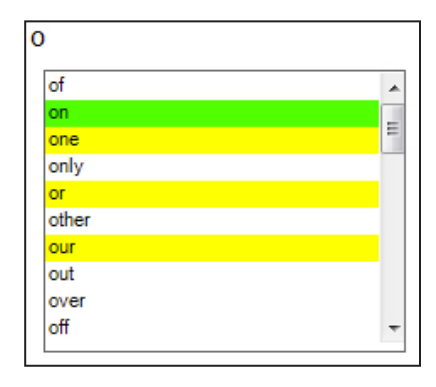

Right click on a word in the list to customize Word Prediction.

*Hint:* When setting the Position to Fixed, move the Word Prediction window to the location you want and double-click the blue title bar. $\overline{a}$ 

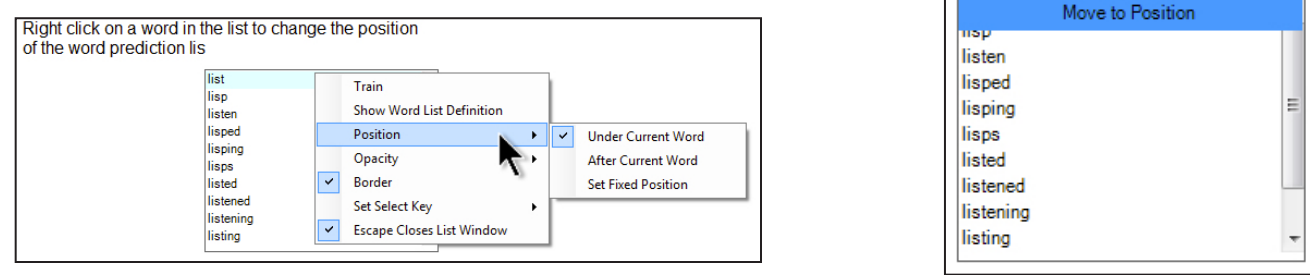

The option to **Train on the Current Document** is now found in **Tools > Options > Word Prediction**

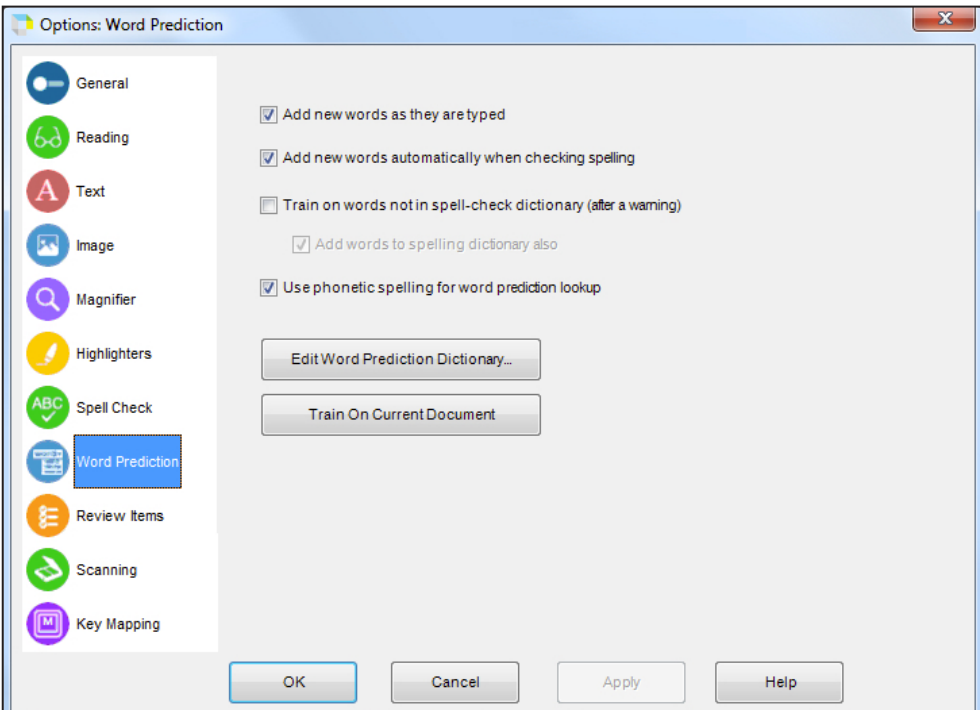